# OPTIMIZE **MERCURY BUSINESS AVAILABILITY CENTER® Script Recording Tips**

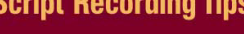

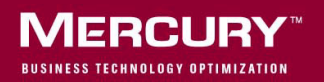

## **Mercury Business Availability Center** Script Recording Tips Version 6.5

Document Release Date: October 15, 2006

## **MERCURY**

Mercury Business Availability Center, Version 6.5 Script Recording Tips

This manual, and the accompanying software and other documentation, is protected by U.S. and international copyright laws, and may be used only in accordance with the accompanying license agreement. Features of the software, and of other products and services of Mercury Interactive Corporation, may be covered by one or more of the following patents: United States: 5,511,185; 5,657,438; 5,701,139; 5,870,559; 5,958,008; 5,974,572; 6,137,782; 6,138,157; 6,144,962; 6,205,122; 6,237,006; 6,341,310; 6,360,332, 6,449,739; 6,470,383; 6,477,483; 6,549,944; 6,560,564; 6,564,342; 6,587,969; 6,631,408; 6,631,411; 6,633,912; 6,694,288; 6,738,813; 6,738,933; 6,754,701; 6,792,460 and 6,810,494. Australia: 763468 and 762554. Other patents pending. All rights reserved.

U.S. GOVERNMENT RESTRICTED RIGHTS. This Software Documentation is a "commercial item" as defined at 48 C.F.R. 2.101 (October 1995). In accordance with 48 C.F.R. 12.212 (October 1995), 48 C.F.R. 27.401 through 27.404 and 52.227-14 (June 1987, as amended) and 48 C.F.R. 227.7201 through 227.7204 (June 1995), and any similar provisions in the supplements to Title 48 of the C.F.R. (the "Federal Acquisition Regulation") of other entities of the U.S. Government, as applicable, all U.S. Government users acquire and may use this Documentation only in accordance with the restricted rights set forth in the license agreement applicable to the Computer Software to which this Documentation relates.

Mercury, Mercury Interactive, the Mercury logo, the Mercury Interactive logo, LoadRunner, WinRunner, SiteScope and TestDirector are trademarks of Mercury Interactive Corporation and may be registered in certain jurisdictions. The absence of a trademark from this list does not constitute a waiver of Mercury's intellectual property rights concerning that trademark.

All other company, brand and product names may be trademarks or registered trademarks of their respective holders. Mercury disclaims any responsibility for specifying which marks are owned by which companies or which organizations.

Mercury provides links to external third-party Web sites to help you find supplemental information. Site content and availability may change without notice. Mercury makes no representations or warranties whatsoever as to site content or availability.

Mercury Interactive Corporation 379 North Whisman Road Mountain View, CA 94043 Tel: (650) 603-5200 Toll Free: (800) TEST-911 Customer Support: (877) TEST-HLP Fax: (650) 603-5300

© 2005-2006 Mercury Interactive Corporation, All rights reserved

If you have any comments or suggestions regarding this document, please send them by e-mail to documentation@mercury.com.

# **Table of Contents**

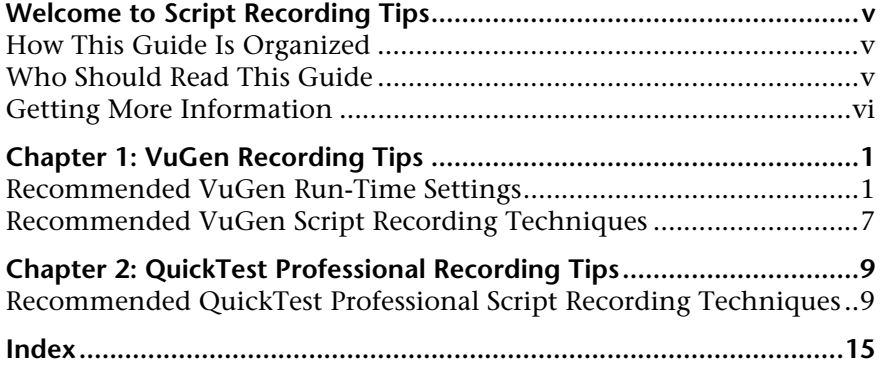

Table of Contents

## <span id="page-6-0"></span>**Welcome to Script Recording Tips**

This guide provide tips on recording Business Process Monitor scripts for use in Mercury Business Availability Center.

#### <span id="page-6-1"></span>**How This Guide Is Organized**

The guide contains the following chapters:

#### **Chapter 1 [VuGen Recording Tips](#page-8-2)**

Describes tips and recommendations for recording scripts with Mercury Virtual User Generator (VuGen) when recording scripts for use in Mercury Business Availability Center.

#### **Chapter 2 [QuickTest Professional Recording Tips](#page-16-2)**

Describes tips and recommendations for recording scripts with QuickTest Professional (QTP) when recording scripts for use in Mercury Business Availability Center.

#### <span id="page-6-2"></span>**Who Should Read This Guide**

This guide is intended for the following users of Mercury Business Availability Center:

- ➤ Mercury Business Availability Center administrators
- ➤ Mercury Business Availability Center data collector administrators
- ➤ Script developers

Readers of this guide should be knowledgeable about enterprise system administration, scripting, and Mercury Business Availability Center recording tools.

#### <span id="page-7-0"></span>**Getting More Information**

For information on using and updating the Mercury Business Availability Center Documentation Library, reference information on additional documentation resources, typographical conventions used in the Documentation Library, and quick reference information on deploying, administering, and using Mercury Business Availability Center, refer to *Getting Started with Mercury Business Availability Center*.

**1**

# <span id="page-8-2"></span><span id="page-8-0"></span>**VuGen Recording Tips**

<span id="page-8-4"></span>This chapter describes tips and recommendations for recording scripts in Mercury Virtual User Generator (VuGen) when recording scripts for use in Mercury Business Availability Center.

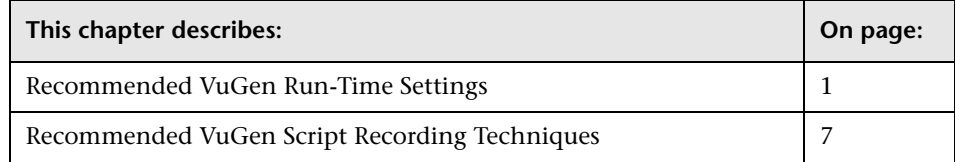

#### <span id="page-8-1"></span>**Recommended VuGen Run-Time Settings**

<span id="page-8-3"></span>The following run-time settings are recommended when creating scripts for Mercury Business Availability Center using VuGen. You set run-time settings in VuGen. For details, see "Configuring Run-Time Settings" in *Using Mercury Virtual User Generator*.

**Note:** For non-Web protocols, not all of the run-time settings described below are available. When recording scripts with non-Web protocols, it is recommended to use the default run-time settings, unless modifications are required to suit your specific environment.

#### **General: Pacing**

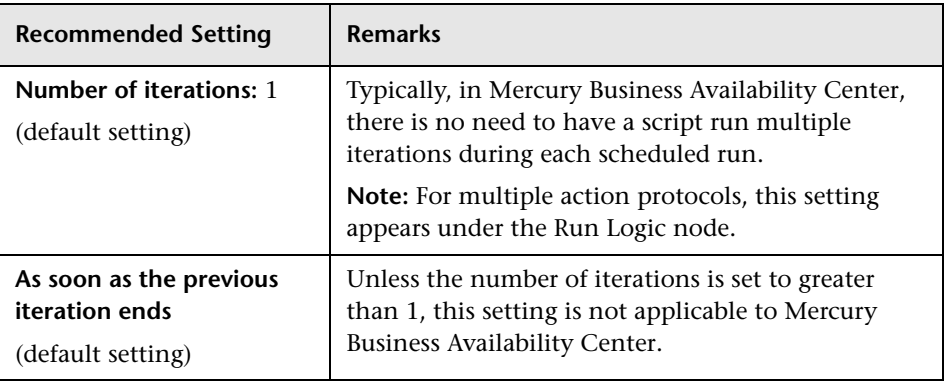

#### **General: Log**

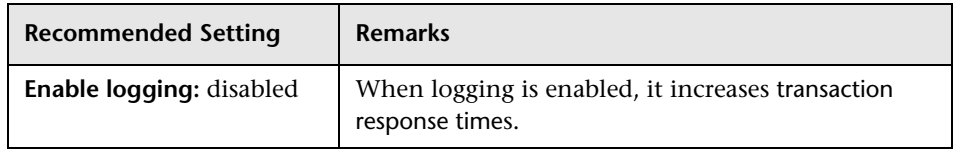

#### **General: Think Time**

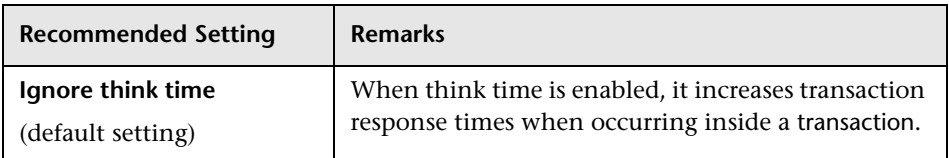

#### **General: Additional Attributes**

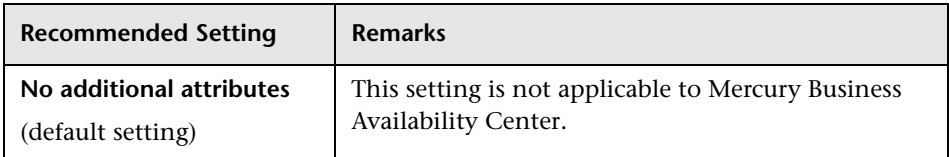

#### **General: Miscellaneous**

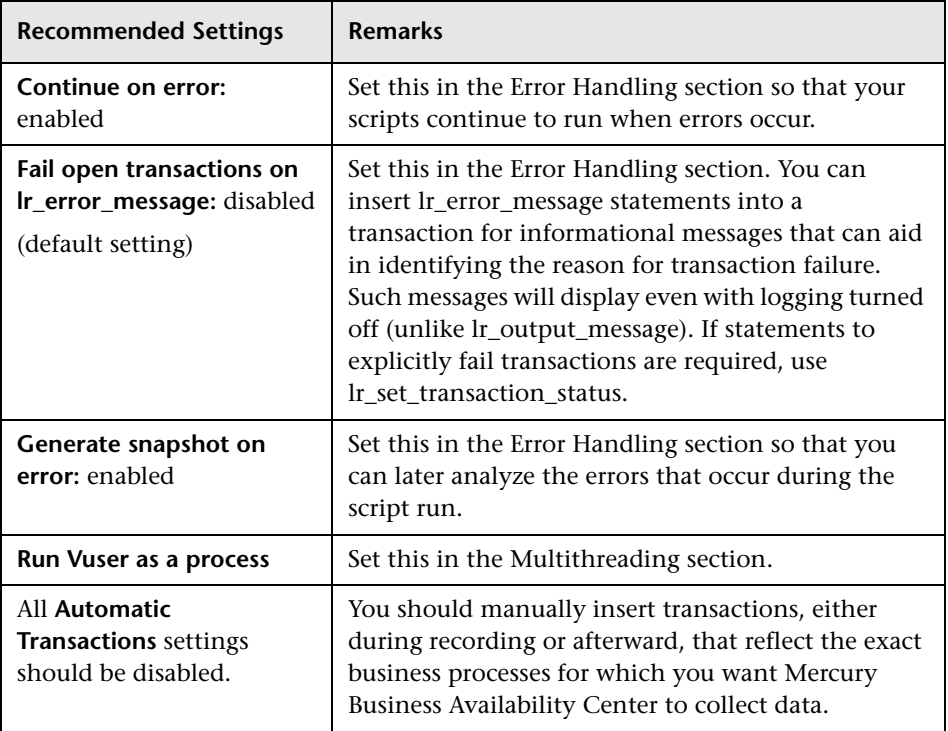

## **Network: Speed Simulation**

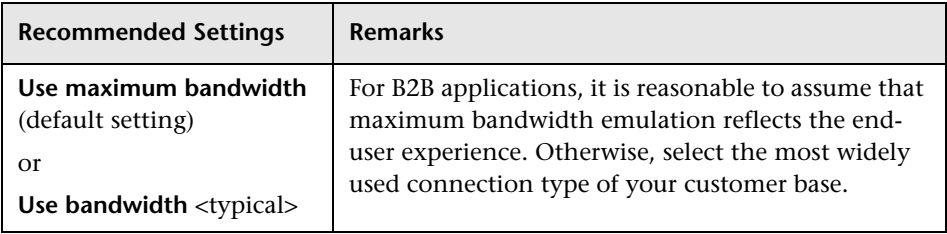

## **Browser: Browser Emulation (Web protocols)**

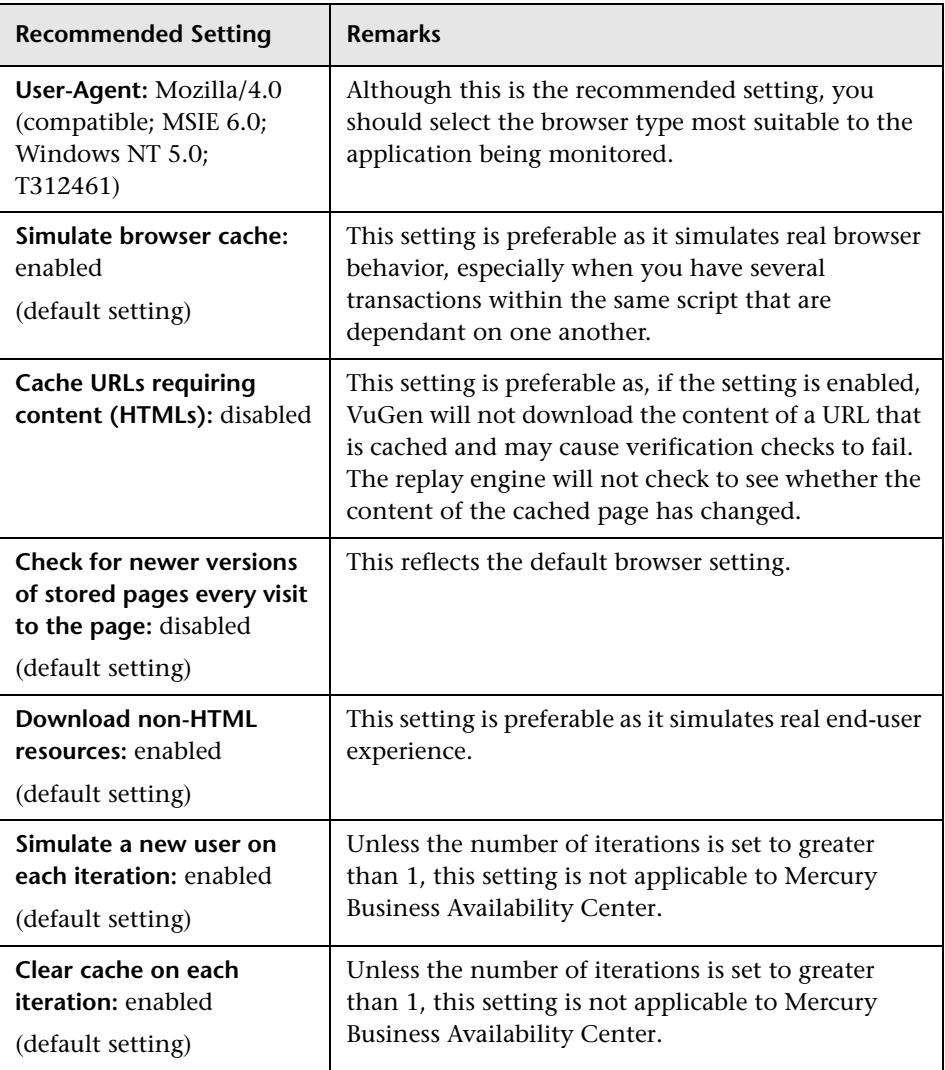

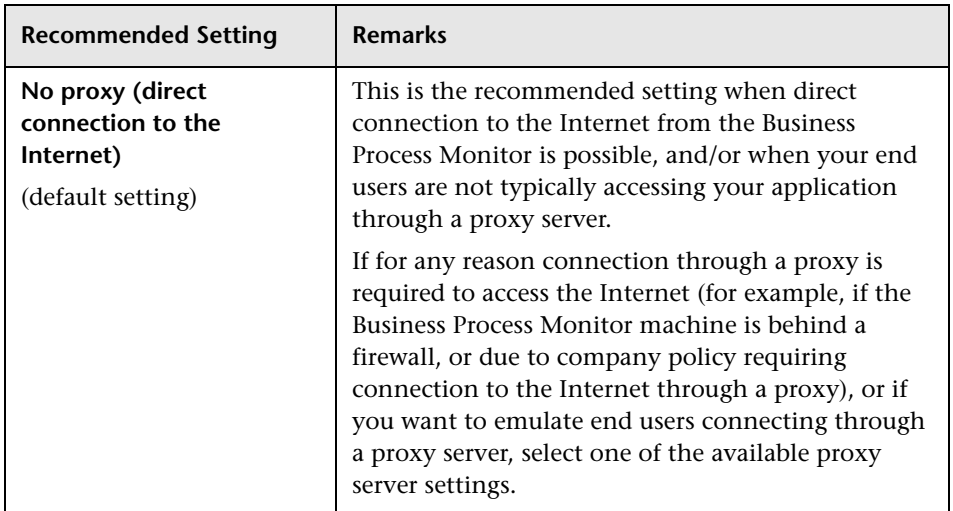

#### **Internet Protocol: Proxy (Web protocols)**

#### **Internet Protocol: Preferences (Web protocols)**

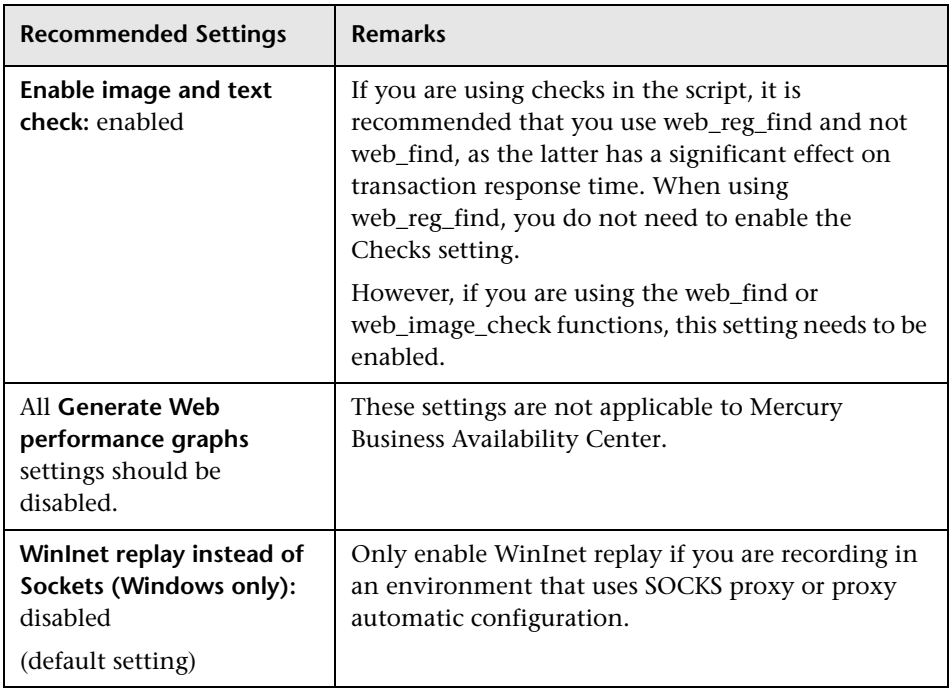

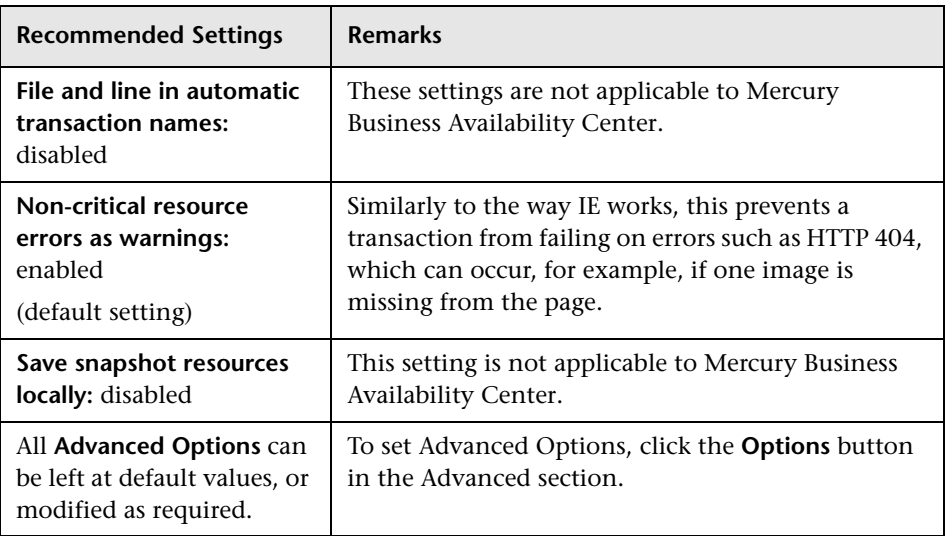

#### **Internet Protocol: Download Filters (Web protocols)**

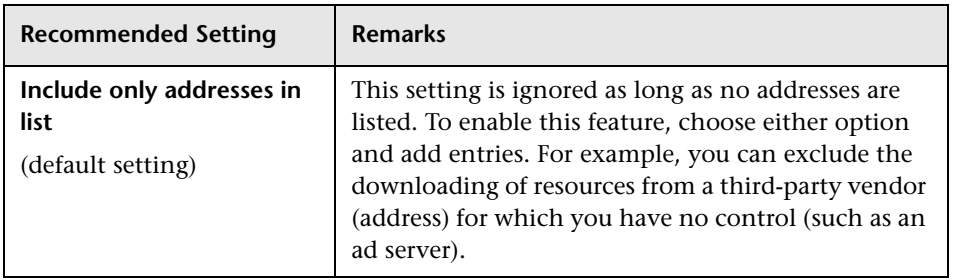

#### **Internet Protocol: ContentCheck (Web protocols)**

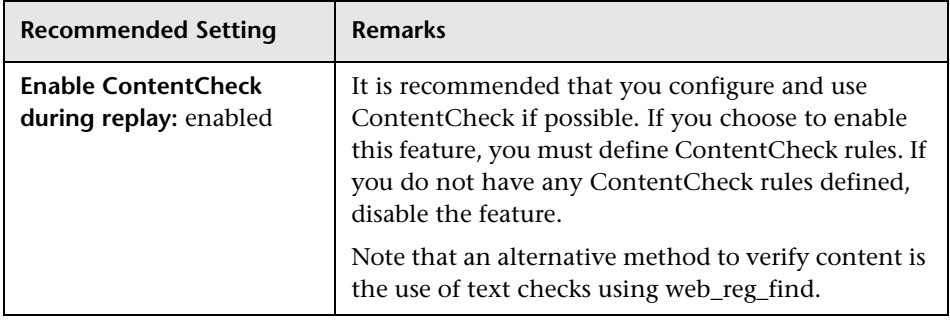

## <span id="page-14-0"></span>**Recommended VuGen Script Recording Techniques**

<span id="page-14-1"></span>Use the following recommendations when recording scripts with VuGen for use in Mercury Business Availability Center. For more information about recording-related terminology, see "Recording with VuGen" in *Using Mercury Virtual User Generator*.

- ➤ While recording, insert transaction markers to mark the start and end of the specific business processes for which you want Mercury Business Availability Center to collect data. For example, you might record a transaction file that includes navigating to the home page of a Web site, performing a user login, performing a search, and viewing the search results. You could break this script into two separate transactions—login and search. During recording, you would insert start and end transaction markers before and after each separate activity. Mercury Business Availability Center would then track response time and availability data separately for each marked transaction in the transaction file. Note that you can also record a number of business process steps, and then after recording, manually insert transaction markers into the script.
- ➤ Record small transactions that contains just one logic step (for example, logging in, accessing a home page, performing a search, and so forth). This will improve the ability to later pinpoint and resolve problems.
- ➤ Record transactions that monitor specific components in your application architecture (for example, accessing the home page to monitor the Web server, performing a search to monitor the database server, and so forth).
- ➤ Always use correlation and fail the transaction if correlation fails.
- ➤ When recording Web-based transactions, include a web\_reg\_find check inside a transaction to verify that you receive the correct Web page. Ensure that you place the check statement between the start and end transaction statements.
- ➤ If you are interested in monitoring performance dependency, you can nest transactions one inside another.
- ➤ To get an overall picture of business process performance, while at the same time tracking the performance of individual steps within the business process, create a main transaction inside which you mark sub-transactions.

For example, say you want to monitor the business process of ordering a book in a Web-based application. You could create one main transaction that involves all the steps: accessing the home page, logging in, performing a search, submitting the order. Within this transaction you could mark subtransactions that monitor each individual step in the process.

You monitor the sub-transactions to track the performance of the business process components (which might access different server machines in the application architecture); you monitor the overall transaction to get a clear picture of the performance of the complete business process, which is often useful for reporting, comparing to a competitor's application, and so forth.

**2**

# <span id="page-16-2"></span><span id="page-16-0"></span>**QuickTest Professional Recording Tips**

<span id="page-16-3"></span>This chapter describes tips and recommendations for recording scripts in QuickTest Professional (QTP) when recording scripts for use in Mercury Business Availability Center.

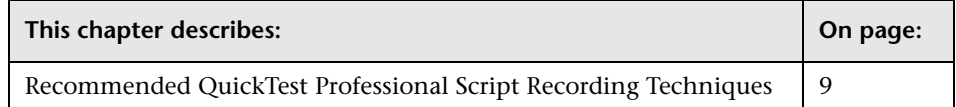

## <span id="page-16-1"></span>**Recommended QuickTest Professional Script Recording Techniques**

<span id="page-16-4"></span>In certain environments, it may be necessary or preferable to use QuickTest Professional instead of VuGen to record scripts for use with Business Process Monitor. Examples of such environments include: certain Java applications, terminal emulator, home-grown applications written in VB or MVS, Lotus Notes, Siebel (in certain cases), a Delphi application using a third-party Oracle integration layer, an application that communicates using a proprietary, compressed, encrypted protocol, or an application using asynchronous communication.

Use the below recommendations when installing and using QuickTest Professional with Mercury Business Availability Center. For more information about QuickTest Professional, refer to the *QuickTest Professional User's Guide*.

**Note:** For additional recommendations to consider when scripting for Business Process Monitor with QuickTest Professional, refer to Mercury Customer Support Knowledge Base article 45588.

- ➤ When possible, it is recommended to install QuickTest Professional and record scripts (referred to as tests in the *QuickTest Professional User's Guide*) on the same machine running the Business Process Monitor that will execute the scripts. It is further recommended to use the same operating system image on all Business Process Monitor machines that will execute the script. If it is not possible to record scripts on the Business Process Monitor machine, make sure to record scripts on a machine whose environment is the same as the Business Process Monitor machine(s) that will run the scripts.
- ➤ Make sure to install Business Process Monitor prior to installing QuickTest Professional.
- ➤ Before recording QuickTest Professional scripts, it is recommended to select the **Record and run on these applications** option in the Record and Run Settings dialog box, and to specify the application(s) against which the script will run. Failure to select this option may result in the failure of Business Process Monitor to run the script. To enable this option, open the script in QuickTest Professional, select **Test > Record and Run Settings > Windows Applications**, and select the **Record and run on these applications** setting. Make sure the application(s) against which the script will run are defined.
- ➤ Every QuickTest Professional script must contain at least one transaction to provide useful information in Business Process Monitor.
- ➤ To add transactions in QuickTest Professional, add the following lines to the script:
	- ➤ To start a transaction, click the Start Transaction button, or manually add the following statement: Services.StartTransaction "<name of transaction>"
	- ➤ To end a transaction, click the End Transaction button, or manually add the following statement: Services.EndTransaction "<name of transaction>"
- ➤ You can also add distributed transactions and transactions using manually entered data to scripts. Keep the below points in mind when using distributed transactions. For more information, refer to the QuickTest Professional documentation.
	- ➤ When measuring a distributed transaction over two different Business Process Monitor profiles, the profile with the StartDistributedTransaction statement must be run before the profile with the associated EndDistributedTransaction.
	- ➤ When measuring distributed transactions, make sure that you relate the scripts to a single Business Process Monitor instance. Business Process Monitor searches for the end transaction name in all instances, and may close the wrong distributed transaction if it is included in more than one instance.
	- ➤ When measuring a distributed transaction over two Business Process Monitor profiles, make sure that the timeout value you specify is large enough so that the profile that contains the StartDistributedTransaction step and all the profiles that run before the profile that contains the EndDistributedTransaction step, will finish running in a time that is less than the value of the specified timeout.
- ➤ When calling values from a parameter file, note the following:
	- ➤ DataTable expects the column name as the first parameter, for example DataTable("A") will access value from column A.
	- ➤ By default, QuickTest Professional runs a number of global iterations equal to the number of rows in the global data sheet. You can modify the default range of global iterations in QuickTest Professional from **File > Settings > Run**.
- ➤ Executing a QuickTest Professional script in a profile (when run by Business Process Monitor) differs from executing it in QuickTest Professional. In Business Process Monitor, the script runs in *mdrv mode*, while in QuickTest Professional the script runs in *QTP mode* (which is a GUI mode). It is recommended to always run scripts in QuickTest Professional in mdrv mode to verify that they run correctly before using them in Business Process Monitor. To test the execution in mdrv mode, use one of the following methods:
	- ➤ Use Silent Test Runner (accessible from **Start > Programs > QuickTest Professional > Tools**), an application for running tests in mdrv mode. It provides a run log and transaction log that can be reviewed to verify that scripts run successfully.
	- ➤ Run mdrv using command line syntax. First, run the following command from the QuickTest Professional path with the -usr flag:

"<QuickTest Professional installation directory>\bin\mdrv.exe" -usr <path to usr file>

Then run the script using the following syntax:

<QTP script path located under the BPM workspace directory>\script name.usr

For example:

"C:\Program Files\Mercury Interactive\BPM\workspace\agent1\Site1\qtp\_script\441\Check\_users\Check \_users.usr"

- ➤ When a script starts, it usually launches some application. Scripts should be designed such that the application is closed at the end. Otherwise, the next invocation of the script will launch another instance of the application, which could cause the script to fail. ALternatively, design the script to check whether the application is already open and to launch the application only if it is not open. In this case, the script should return the application to its starting state.
- ➤ Note the following additional limitations:
	- ➤ External Actions or other external resources (DataTable, Function Library, Shared Object Repository, Ext. Environment) are not supported unless the external resource can be found from the Business Process Monitor machine (that is, if it was defined using the UNC network path and that UNC network path is also accessible from Business Process Monitor).
	- ➤ Keep in mind that scripts run faster in mdrv mode than in QTP mode, which can result in synchronizations problems; thus scripts that run correctly in QTP mode might not run correctly in mdrv mode. Usually adding wait time or checking for an object's existence will solve this problem.

**Chapter 2** • QuickTest Professional Recording Tips

# <span id="page-22-0"></span>**Index**

#### **Q**

QuickTest Professional, script recording tips [9](#page-16-3)

#### **R**

recording techniques QuickT[est Professional](#page-14-1) [9](#page-16-4) VuGen 7 run-time settings (VuGen), recommended [1](#page-8-3)

#### **S**

script recording tips QuickT[est Professional](#page-8-4) [9](#page-16-3) VuGen 1 scripts QuickTest Professional recording tips [9](#page-16-3) VuGen recording tips [1](#page-8-4)

#### **V**

VuGen recording tips [1](#page-8-4), [7](#page-14-1) run-time settings, recommended [1](#page-8-3) Index